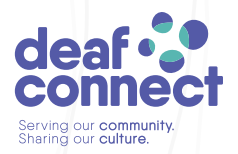

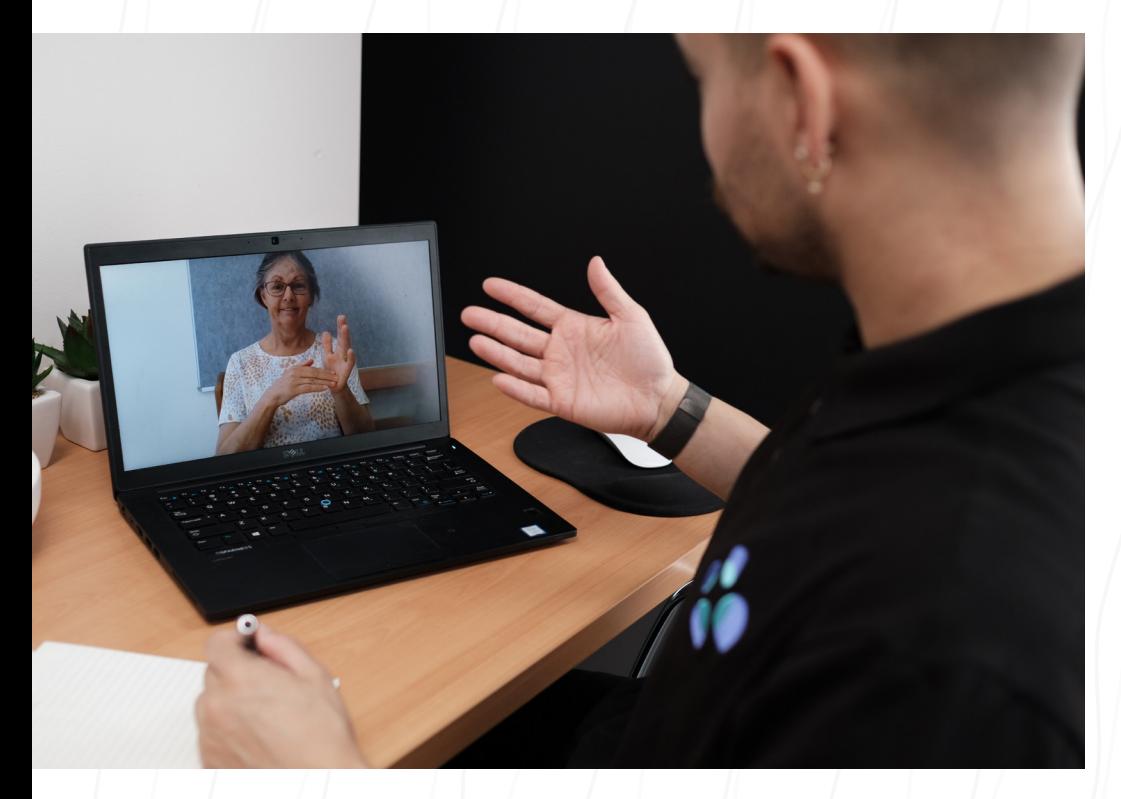

# COMMUNITY ACCESS VIDEO CALLS

**Skype How-to Guide**

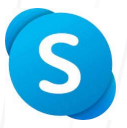

# INTERNET AND WIFI

#### **Check your device's internet connection**

- 1. On the home screen, check circles/bars in top corner for strength of internet connection.
	- Low bars/circles means the connection is not good, video may not work.
	- High bars/circles means the connection is strong, good for video.

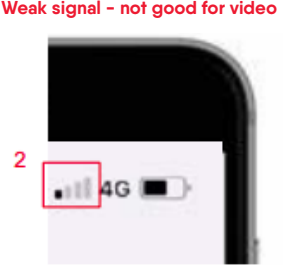

**Weak signal - not good for video Strong signal - good for video**

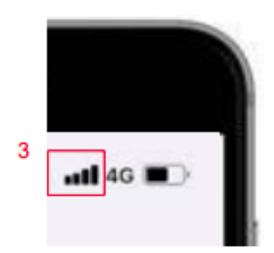

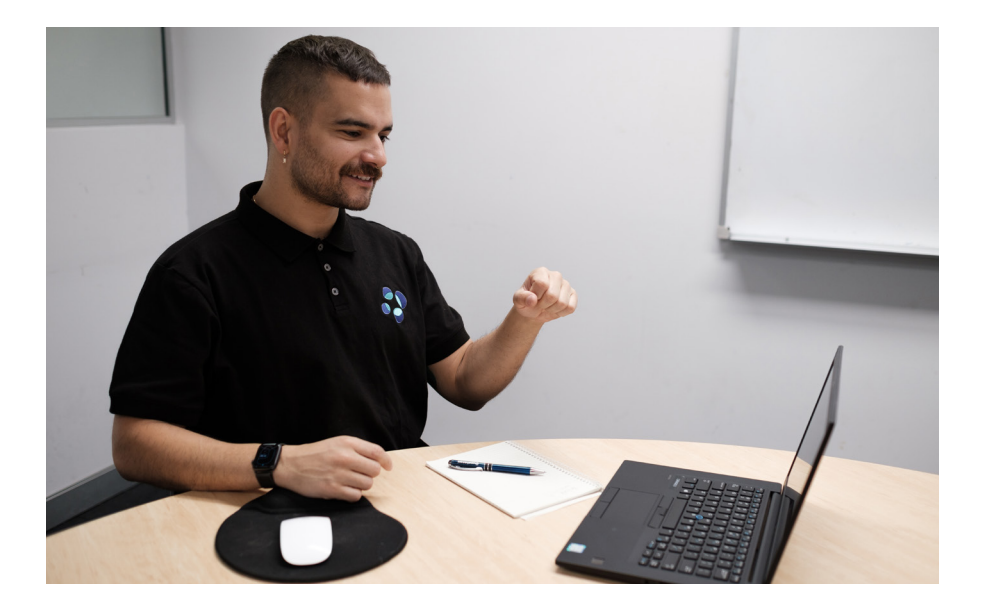

## HOW TO DOWNLOAD APP

#### **How to download an app on Mobile/ Tablet/ iPad**

- 1. Go to the 'App Store' on your device.
- 2. Use the search field for the app and type SKYPE.
- 3. Click 'Install' or 'Get' and follow the on-screen prompts to install.
- 4. The app is now downloaded on your device, and you will see the icon on your home screen.

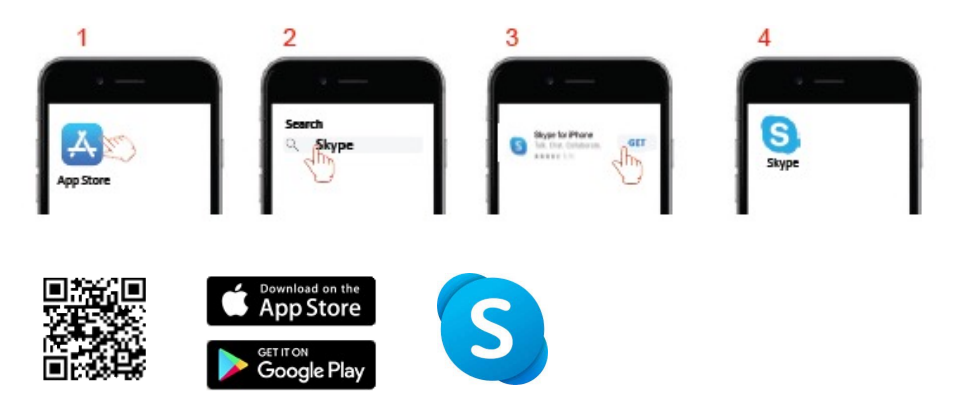

#### **How to download on Desktop Computers**

- 1. Go to Microsoft Store [https://www.skype.com/en/get](https://www.skype.com/en/get-skype/)[skype/](https://www.skype.com/en/get-skype/)
- 2. Download Skype and install, follow the on-screen prompts.
- 3. The app is now downloaded on your computer, you will see the icon on your desktop or task bar.

## HOW TO USE SKYPE

#### **How to add Contacts**

- 1. Click the Skype app on your device.
- 2. Click Contacts on the left. You will need to add the following to your contacts list:
	- Community Access 1
	- Community Access 2

#### **How to make a Video Call**

- 1. Click on the Contact on the left side.
- 2. Click the Video icon on top right corner.

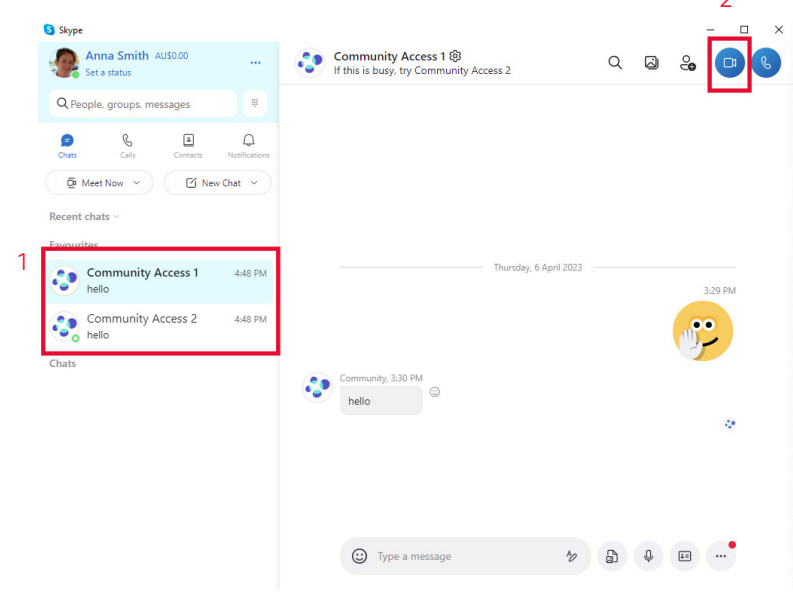

 $\overline{2}$ 

- 3. Make sure your camera is on click the camera button in the middle at the bottom of screen.
- 4. Position the camera so your face, body and arms can be seen on the screen.
	- With a phone, landscape works best
	- Avoid bright lights behind you
	- Please make sure you are fully dressed before making a video call

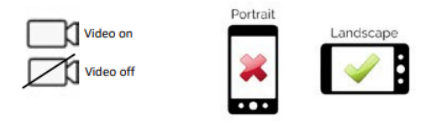

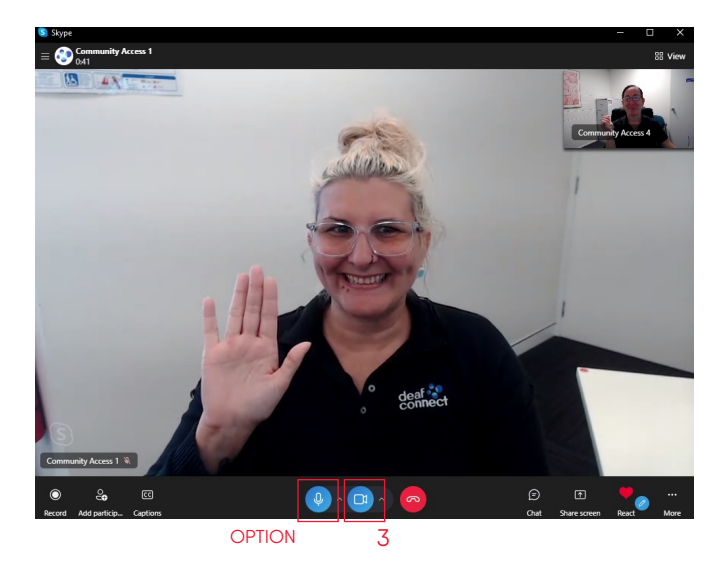

Option – Turn ON/OFF Volume

• Click the microphone button at the bottom of the screen to mute or unmute.

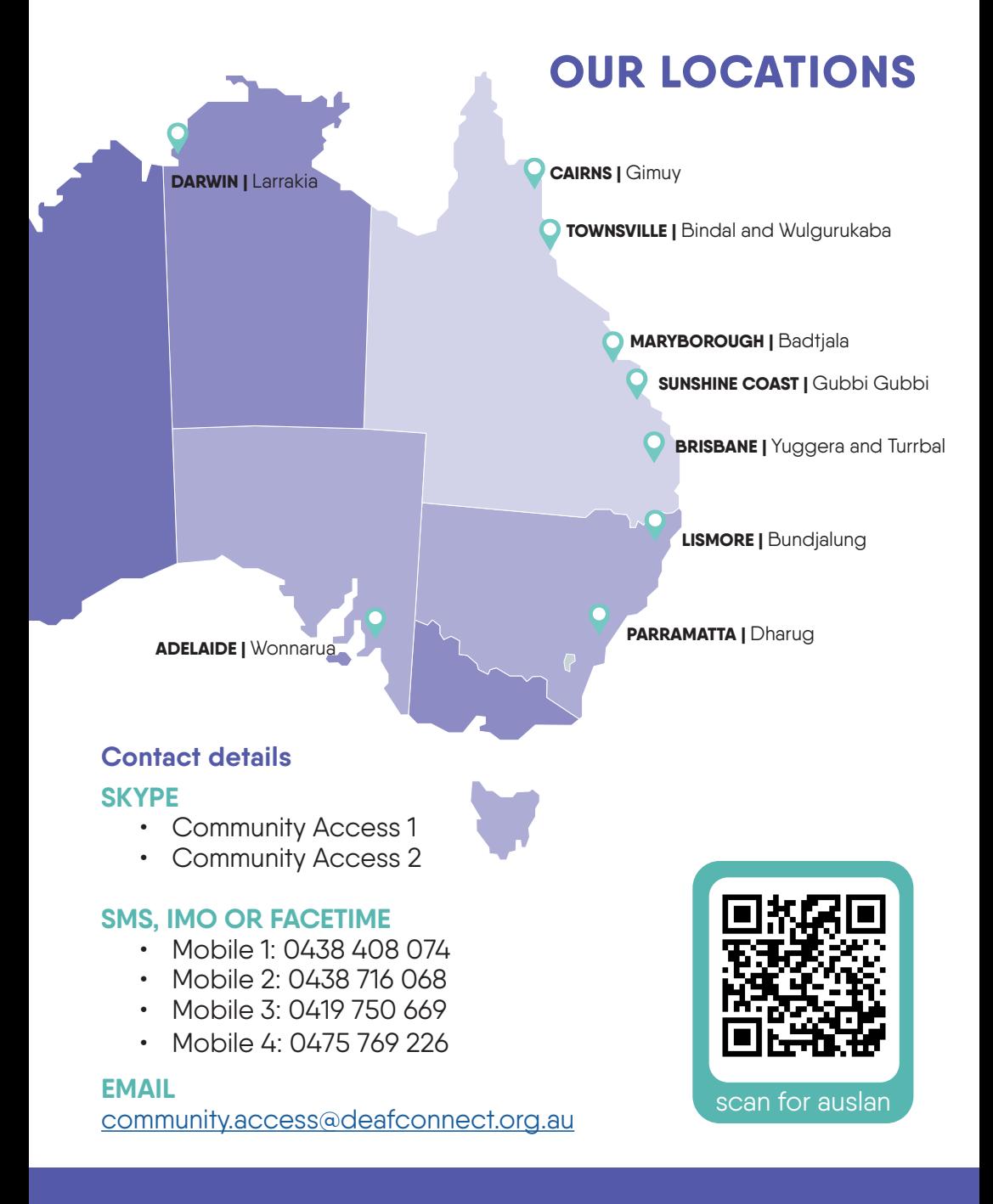

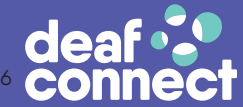

Serving our **community.**<br>Sharing our **culture**.